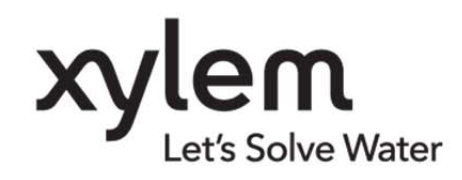

#### **INBETRIEBNAHMEANLEITUNG**

ba77242d01 07/2020

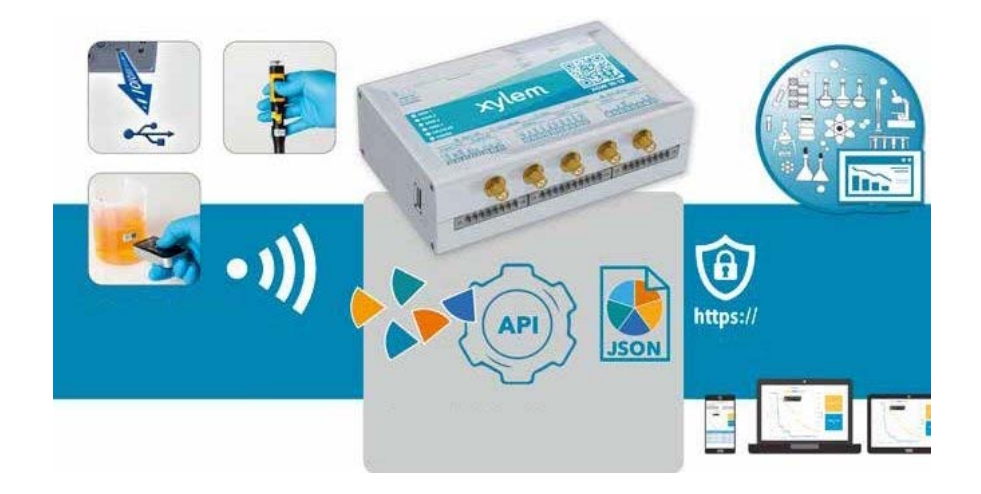

# IDS Gate

INTELLIGENTES DATENMANAGEMENT FÜR DRAHTLOSE IDS-SENSOREN IM LABOR

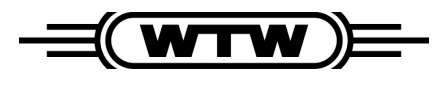

a xylem brand

**Copyright** © 2020 Xylem Analytics Germany GmbH Printed in Germany..

## Inhaltsverzeichnis

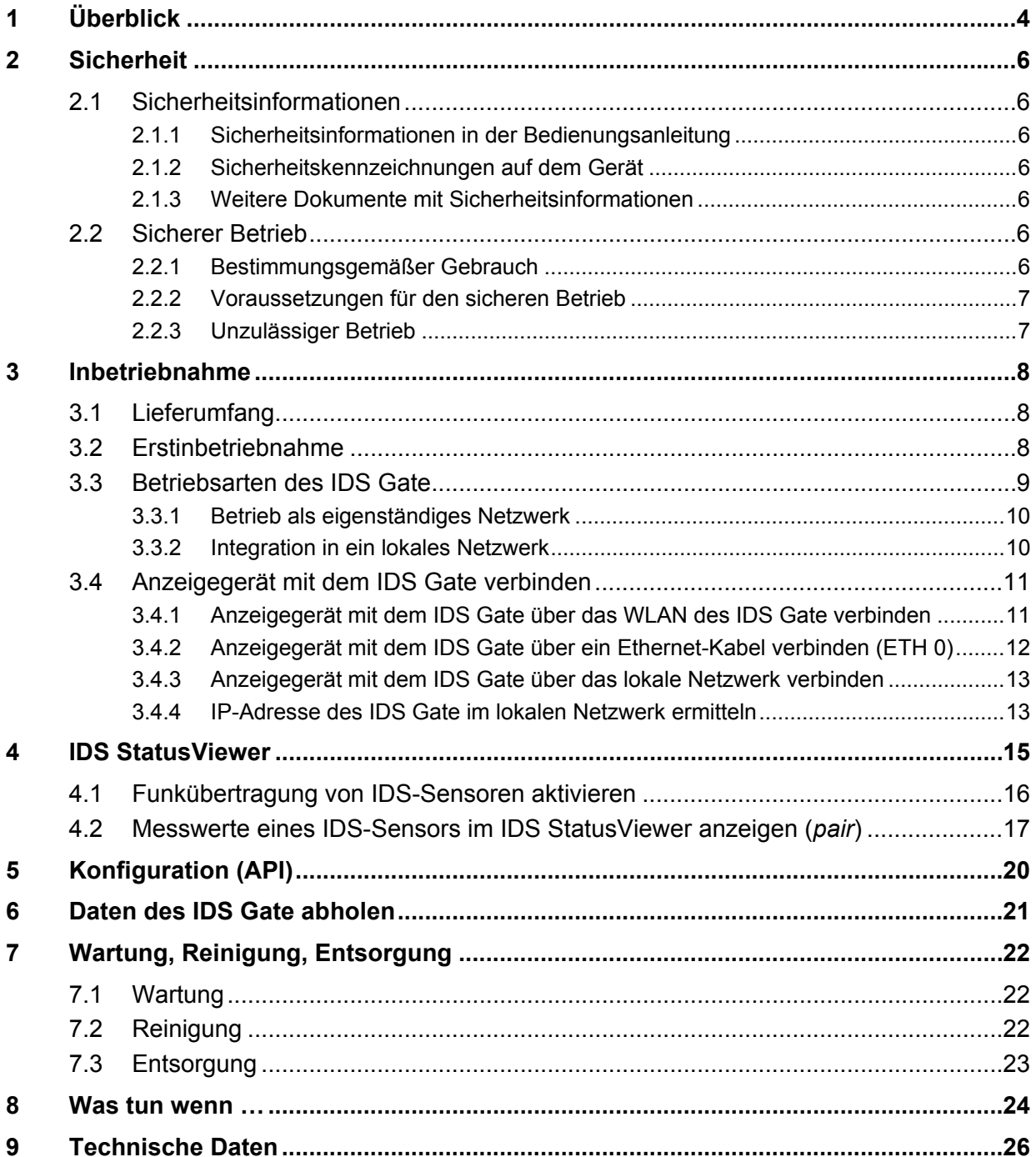

# **1 Überblick**

Das IDS Gate stellt eine Software-Schnittstelle (API) dar, über die sich IDS-Sensoren in ein bestehendes Netzwerk integrieren lassen. Über die Schnittstelle lassen sich Mess- und Metadaten automatisiert in ein Datenbanksystem (z. B. LIMS) oder ein Tabellenkalkulationsprogramm (z. B. Microsoft Excel) übertragen.

Für die Arbeit mit dem IDS Gate benötigen Sie folgendes weitere Zubehör:

- WTW IDS Funksensoren.
- WTW WLM System
- WTW IDS Labor- oder Taschengerät (zum Kalibrieren der WTW IDS-Sensoren)
- Anzeige- oder Eingabegerät (z. B. PC, Laptop, Tablet, Smartphone) zur Anzeige der Messdaten und zur Konfiguration der API
- USB-Barcodeleser (optional) zur komfortblen Zuordnung von User ID (Benutzername) und Sample ID (Probenname).
- Datenbanksystem (z. B. LIMS) oder Tabellenkalkulationsprogramm (z. B. Microsoft Excel).

Das IDS Gate stellt eine offene Software-Schnittstelle (API) zur Verfügung über die sich die IDS Funksensoren in ein bestehendes Netzwerk integrieren lassen. So lassen sich individuelle Routinen und Prozesse anlegen oder Verknüpfungen zu Komponenten anderer Hersteller herstellen.

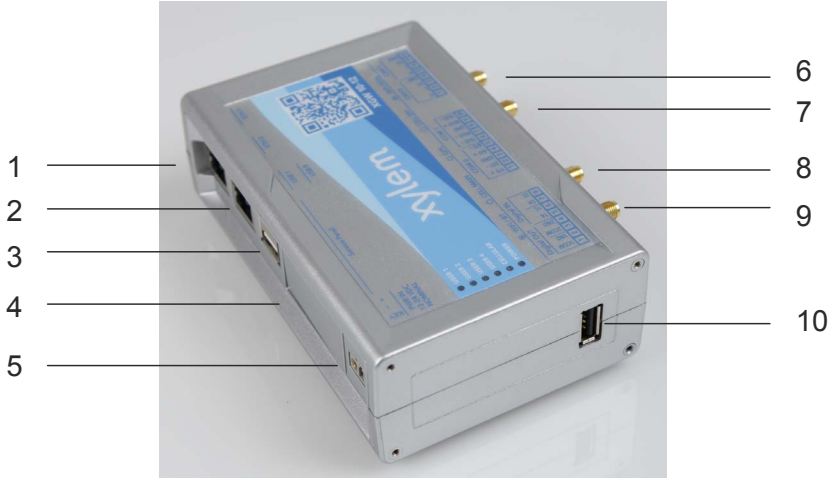

Abb. 1.1 Anschlüsse am IDS Gate

- 1) RJ45 ETH1: Netzwerkanschluss für die Integration in ein bestehendes lokales Netzwerk
- 2) RJ45 ETH0: Netzwerkanschluss für die direkte Verbindung mit einem Anzeigegerät (z. B. PC/Laptop)
- 3) USB 0 / USB 1: 2 USB 2.0-Anschlüsse, z. B. für Barcodeleser
- 4) Abdeckung für Service-Schnittstellen und Aktivierung der Pufferbatterie
- 5) PWR IN: Anschluss für das Netzteil
- 6) wird nicht verwendet
- 7) wird nicht verwendet
- 8) wird nicht verwendet
- 9) WiFi/BT: Anschluß für die WiFi/Bluetooth-Antenne
- 10) USB 2.0-Anschluß, z. B. für Barcodeleser

## **2 Sicherheit**

#### **2.1 Sicherheitsinformationen**

#### **2.1.1 Sicherheitsinformationen in der Bedienungsanleitung**

Diese Bedienungsanleitung enthält wichtige Informationen für den sicheren Betrieb des Geräts. Lesen Sie diese Bedienungsanleitung vollständig durch und machen Sie sich mit dem Gerät vertraut, bevor sie es in Betrieb nehmen oder damit arbeiten. Halten Sie die Bedienungsanleitung immer griffbereit, um bei Bedarf darin nachschlagen zu können.

#### **2.1.2 Sicherheitskennzeichnungen auf dem Gerät**

Beachten Sie alle Aufkleber, Hinweisschilder und Sicherheitssymbole auf dem Gerät. Ein Warnsymbol (Dreieck) ohne Text verweist auf Sicherheitsinformationen in der Bedienungsanleitung.

#### **2.1.3 Weitere Dokumente mit Sicherheitsinformationen**

Folgende Dokumente enthalten weitere Informationen, die Sie zu Ihrer Sicherheit beachten sollten, wenn Sie mit einem Messystem arbeiten:

- Bedienungsanleitungen zu Geräten, Sensoren und weiterem Zubehör
- Sicherheitsdatenblätter zu Kalibrier- und Wartungsmitteln (z. B. Pufferlösungen, Elektrolytlösungen, usw.)

## **2.2 Sicherer Betrieb**

#### **2.2.1 Bestimmungsgemäßer Gebrauch**

Der bestimmungsgemäße Gebrauch des Gerätes besteht in der Bereitstellung einer Software-Schnittstelle (API) über die sich IDS-Sensoren in einer Laborumgebung in ein bestehendes Netzwerk integrieren lassen.

Bestimmungsgemäß ist ausschließlich der Gebrauch gemäß den Instruktionen und den technischen Spezifikationen dieser Bedienungsanleitung (siehe Abschnitt 9).

Jede darüber hinausgehende Verwendung ist nicht bestimmungsgemäß.

#### **2.2.2 Voraussetzungen für den sicheren Betrieb**

Beachten Sie folgende Punkte für einen sicheren Betrieb:

- Das Gerät darf nur seinem bestimmungsgemäßen Gebrauch entsprechend verwendet werden.
- Das Gerät darf nur mit den in der Bedienungsanleitung genannten Energiequellen versorgt werden.
- Das Gerät darf nur unter den in der Bedienungsanleitung genannten Umgebungsbedingungen betrieben werden.
- Das Gerät darf nicht geöffnet werden.

#### **2.2.3 Unzulässiger Betrieb**

Das Gerät darf nicht in Betrieb genommen werden, wenn es:

- eine sichtbare Beschädigung aufweist (z. B. nach einem Transport)
- längere Zeit unter ungeeigneten Bedingungen gelagert wurde (Lagerbedingungen, siehe Abschnitt 9).

## **3 Inbetriebnahme**

#### **3.1 Lieferumfang**

- IDS Gate
- **Netzteil**
- Antenne für WiFi/BT
- Bedienungsanleitung

#### **3.2 Erstinbetriebnahme**

1. Öffnen Sie die Abdeckung der Service-Schnittstellen.

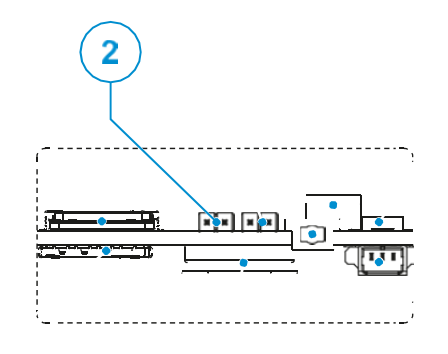

Abb. 3.2 Kontakte der Echtzeituhr zur Aktivierung der Stromversorgung über die eingebaute Batterie

Auf einem der beiden Kontakte (2) steckt der Jumper, mit dem Sie die Kontakte überbrücken können.

- 2. Ziehen Sie den gestecken Jumper ab.
- 3. Stecken Sie den Jumper so auf die beiden Kontakte (2), dass diese überbrückt werden.

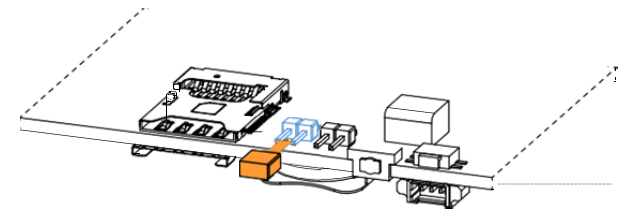

Abb. 3.3 Jumper zur Überbrückung der Kontakte für die Batterie

Die Echtzeituhr wird bei fehlender Netzversorgung über die eingebaute Batterie mit Strom versorgt.

4. Verbinden Sie die Antenne mit dem Antennen-Anschluss (WiFi/BT).

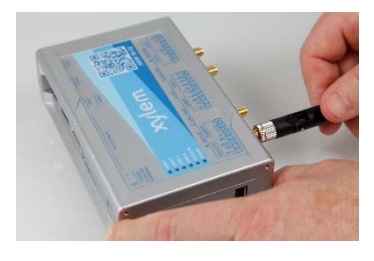

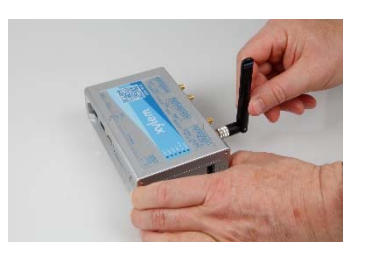

5. Verbinden Sie das IDS Gate mit dem Netzteil. Verwenden Sie nur das Original – Netzteil.

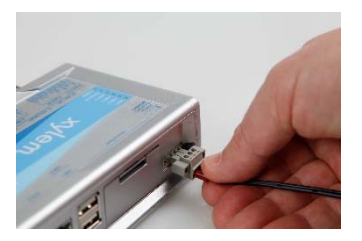

Die LEDs signalisieren die Betriebsbereitschaft:

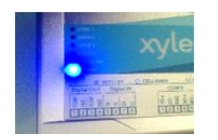

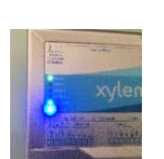

LED POWER (blau) leuchtet LED USER 1 (grün) blinkt

Das System ist betriebsbereit, wenn die LED USER 1 blinkt (nach ca. 1,5 Minuten).

- 6. Verbinden Sie ein Anzeigegerät (z. B. PC, Laptop, Tablet, Smartphone) mit dem IDS Gate (siehe Abschnitt 3.4).
- 7. Stellen Sie die Systemuhr des IDS Gate (siehe Abschnitt ).

## **3.3 Betriebsarten des IDS Gate**

Sie können das IDS Gate als eigenständiges Netzwerk betreiben (siehe Abschnitt 3.3.1), oder das IDS Gate in ein bestehendes lokales Netzwerk integrieren (siehe Abschnitt 3.3.2).

#### **3.3.1 Betrieb als eigenständiges Netzwerk**

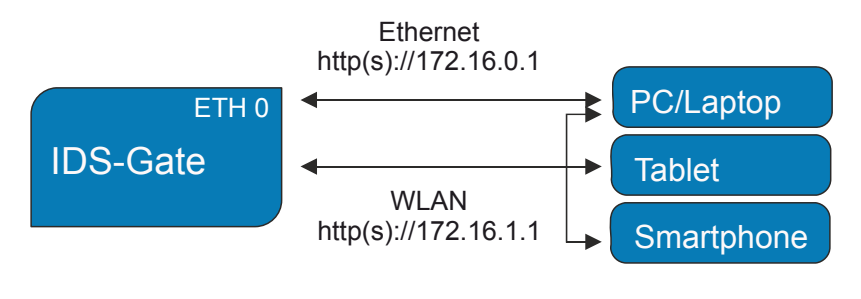

Abb. 3.4 Betrieb als eigenständiges Netzwerk Die IP-Adresse des IDS Gate ist fest.

## **3.3.2 Integration in ein lokales Netzwerk**

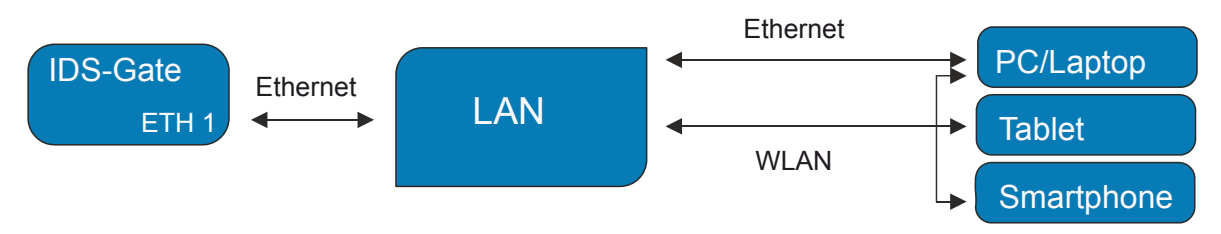

Abb. 3.5 Integration in ein lokales Netzwerk (LAN) Die IP-Adresse des IDS Gate wird (dynamisch) im LAN vergeben.

## **IDS Gate mit einem bestehenden lokalen Netzwerk verbinden**

1. Verbinden Sie das IDS Gate mit einem bestehenden lokalen Netzwerk über ein Ethernet-Kabel (RJ45 Anschluss ETH 1 am IDS Gate).

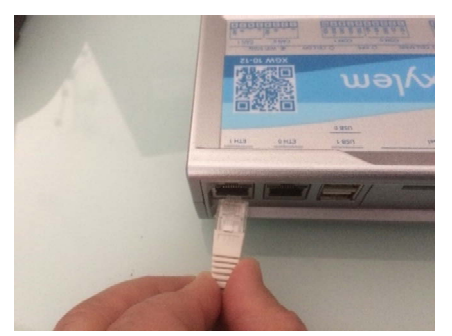

Abb. 3.6 RJ45-Schnittstelle (ETH 1), Verbindung zu einem bestehenden Netzwerk über ein Kabel

Der DHCP-Server des lokalen Netzwerks weist dem IDS Gate eine IP-Adresse zu. Diese IP-Adresse im lokalen Netzwerk benötigen Sie, um ein Anzeigegerät über das lokale Netzwerk mit dem IDS Gate zu verbinden.

#### **3.4 Anzeigegerät mit dem IDS Gate verbinden**

Verbinden Sie ein Anzeigegerät (z.B. PC, Laptop, Tablet, Smartphone) mit dem IDS Gate auf eine der folgenden Arten:

- WLAN des IDS Gate (siehe Abschnitt 3.4.1)
- Ethernet-Kabel (siehe Abschnitt 3.4.2).
- WLAN des lokalen Netzwerks (siehe Abschnitt 3.4.3) Hierfür benötigen Sie die IP-Adresse des IDS Gate im lokalen Netzwerk.

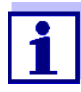

Das IDS Gate unterstützt das sichere Datentransferprotokoll "HTTPS". Das Zertifikat für das sichere Protokoll HTTPS installieren Sie über die Konfiguration der API (siehe Abschnitt 20).

#### **3.4.1 Anzeigegerät mit dem IDS Gate über das WLAN des IDS Gate verbinden**

1. Starten Sie an Ihrem Anzeigegerät (z.B. PC, Tablet, Smartphone) einen Suchlauf für verfügbare WLAN-Netzwerke.

Das IDS Gate hat den WLAN-Netzwerknamen (SSID) "ids-gate"

2. Verbinden Sie ihr Anzeigegerät mit dem Netzwerk "ids-gate"

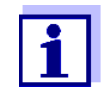

Eine bestehende Verbindung zu einem anderen WLAN-Netzwerk wird dabei getrennt.

3. Geben Sie das WLAN-Passwort "connectivityMadeEasy" ein

(Groß- und Kleinschreibung beachten).

oder

Scannen Sie folgenden QR-Code, um z. B. ein mobiles Anzeigegerät (z. B. Tablet) mit dem IDS Gate zu verbinden.

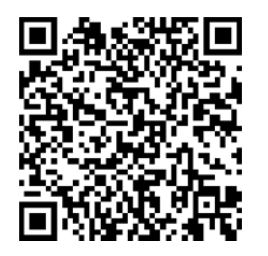

Abb. 3.7 QR-Code für das WLAN-Passwort

- 4. Öffnen Sie auf Ihrem Anzeigegerät einen Browser
- 5. Geben Sie in die Adresszeile des Browsers folgende IP-Adresse ein: "http(s)://172.16.1.1"

Der IDS StatusViewer des IDS Gate ist geöffnet.

#### **3.4.2 Anzeigegerät mit dem IDS Gate über ein Ethernet-Kabel verbinden (ETH 0)**

1. Verbinden Sie Ihr Anzeigegerät (z.B. Laptop) über ein Ethernet-Kabel mit dem IDS Gate (Anschluss ETH 0).

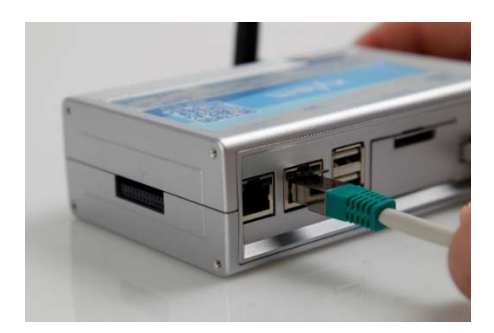

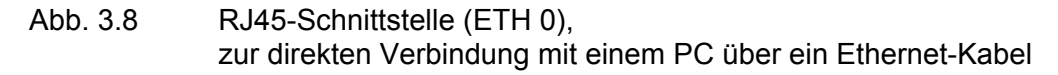

- 2. Öffnen Sie auf Ihrem Anzeigegerät einen Browser
- 3. Geben Sie in die Adresszeile des Browser die IP-Adresse des IDS Gate im IDS Gate-Netzwerk ein: "http(s)://172.16.0.1"

Der IDS StatusViewer des IDS Gate ist geöffnet.

#### **3.4.3 Anzeigegerät mit dem IDS Gate über das lokale Netzwerk verbinden**

Für die Verbindung über das lokale Netzwerk benötigen Sie die IP-Adresse des IDS Gate im lokalen Netzwerk.

- 1. Ermitteln Sie die IP-Adresse des IDS Gate im lokalen Netzwerk (siehe Abschnitt 3.4.4).
- 2. Trennen Sie Ihr Anzeigegerät vom IDS Gate.
- 3. Verbinden Sie Ihr Anzeigegerät mit dem lokalen Netzwerk per WLAN oder Ethernet-Kabel.
- 4. Öffnen Sie einen Browser und geben Sie die IP-Adresse des IDS Gate im lokalen Netzwerk ein.

Der Status-Viewer des IDS Gate ist geöffnet.

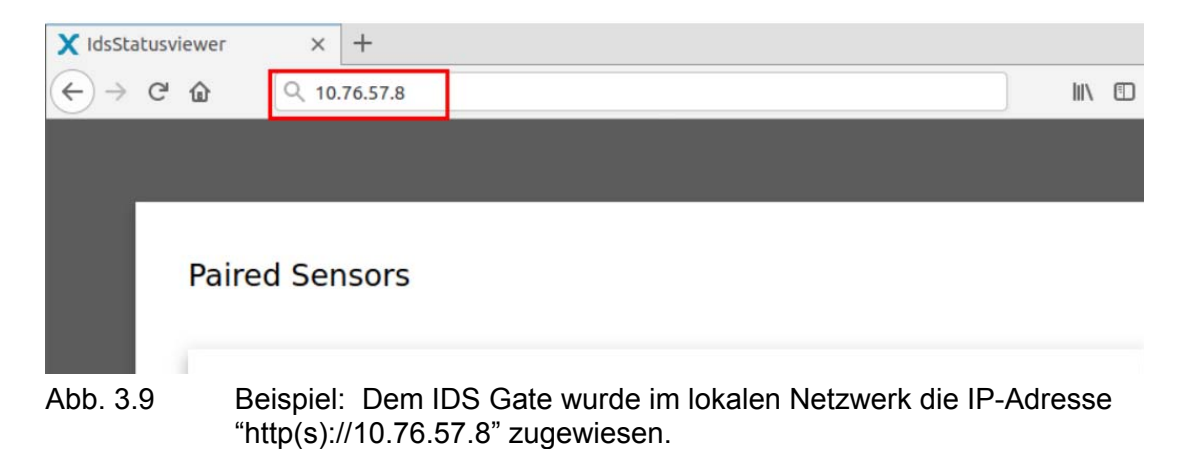

#### **3.4.4 IP-Adresse des IDS Gate im lokalen Netzwerk ermitteln**

- 1. Verbinden Sie ein Anzeigegerät direkt mit dem IDS Gate und öffnen Sie in einem Browser den IDS Gate IDS StatusViewer: Verbindung über Ethernet (siehe Abschnitt 3.4.2) oder Verbindung über das WLAN des IDS Gate (siehe Abschnitt 3.4.1)
- 2. Geben Sie in die Adresszeile des Browser folgende IP-Adresse ein:

Verbindung über Ethernet: http(s)://172.16.0.1" Verbindung über WLAN: http(s)://172.16.1.1"

3. Der IDS StatusViewer des IDS Gate ist geöffnet.

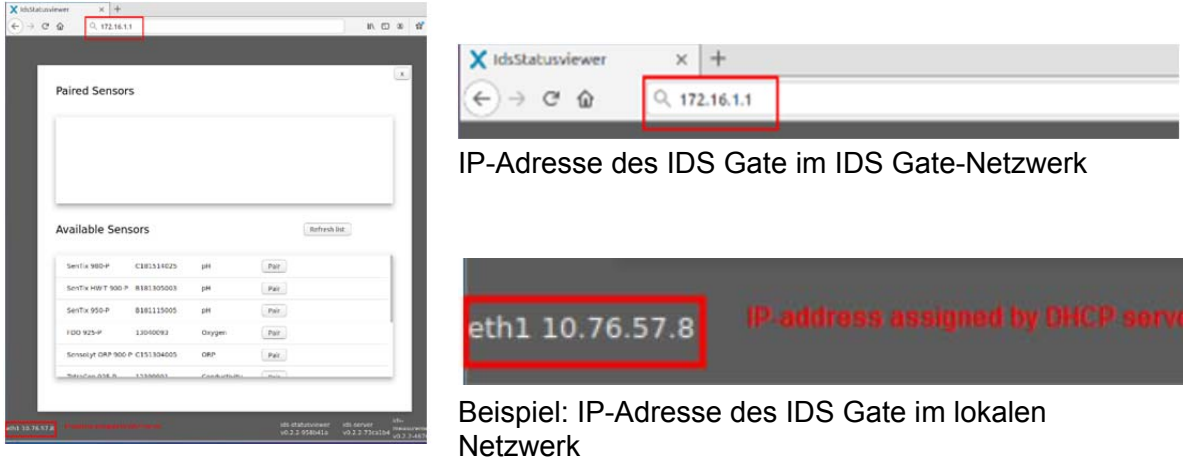

Abb. 3.10 IDS StatusViewer des IDS Gate (Liste verfügbarer und verbundener IDS-Sensoren

4. Notieren Sie die IP-Adresse des IDS Gate im lokalen Netzwerk, um über das lokale Netzwerk den IDS StatusViewer des IDS Gate anzuzeigen.

## **4 IDS StatusViewer**

Der IDS StatusViewer gibt einen Überblick über alle verfügbaren drahtlosen IDS-Sensoren und zeigt die Messwerte der verknüpften IDS-Sensoren an.

1. Verbinden Sie Ihr Anzeigegerät mit dem IDS Gate und geben Sie in einem Browser die IP-Adresse des IDS Gate ein (siehe Abschnitt 3.4). Der IDS StatusViewer wird angezeigt.

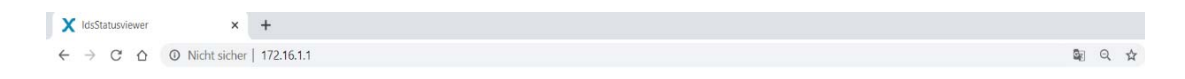

Abb. 4.11 Beispiel: Direkte Verbindung mit dem IDS Gate über eine WLAN-Verbindung (IP-Adresse"http(s)://172.16.1.1")

Der IDS StatusViewer ist geöffnet.

Es sind keine Sensoren verbunden.

| $1 - 1$<br>m.<br>X IdsStatusviewer<br>$\times$ |                               |                                           |         |                         |         |
|------------------------------------------------|-------------------------------|-------------------------------------------|---------|-------------------------|---------|
|                                                | $\dot{\mathcal{M}}$           | <b>□ 8</b> 0 回 回 (*) ◎   <mark>□</mark> 8 |         |                         |         |
|                                                |                               |                                           |         |                         |         |
|                                                |                               |                                           |         |                         |         |
|                                                |                               |                                           |         |                         |         |
|                                                |                               |                                           |         |                         |         |
|                                                |                               |                                           |         |                         |         |
|                                                |                               |                                           |         |                         |         |
|                                                |                               |                                           |         |                         |         |
|                                                | No sensors connected          |                                           |         |                         |         |
|                                                |                               |                                           |         |                         |         |
|                                                | View paired available sensors |                                           |         |                         |         |
|                                                |                               |                                           |         |                         |         |
|                                                |                               |                                           |         |                         |         |
|                                                |                               |                                           |         |                         |         |
|                                                |                               |                                           |         |                         |         |
|                                                |                               |                                           |         |                         |         |
|                                                |                               |                                           |         |                         |         |
|                                                | ids-statusviewer v0.2.2-      | ids-server v0.2.2-                        |         | ids-measurement v0.2.2- |         |
| eth <sub>1</sub>                               | a9a0e2c                       | 52da974                                   | 46765c9 |                         | $\star$ |

Abb. 4.12 IDS StatusViewer: Keine Sensoren verbunden (paired)

2. Öffnen Sie die Liste der verfügbaren (available) IDS-Sensoren.

 $\infty$ 

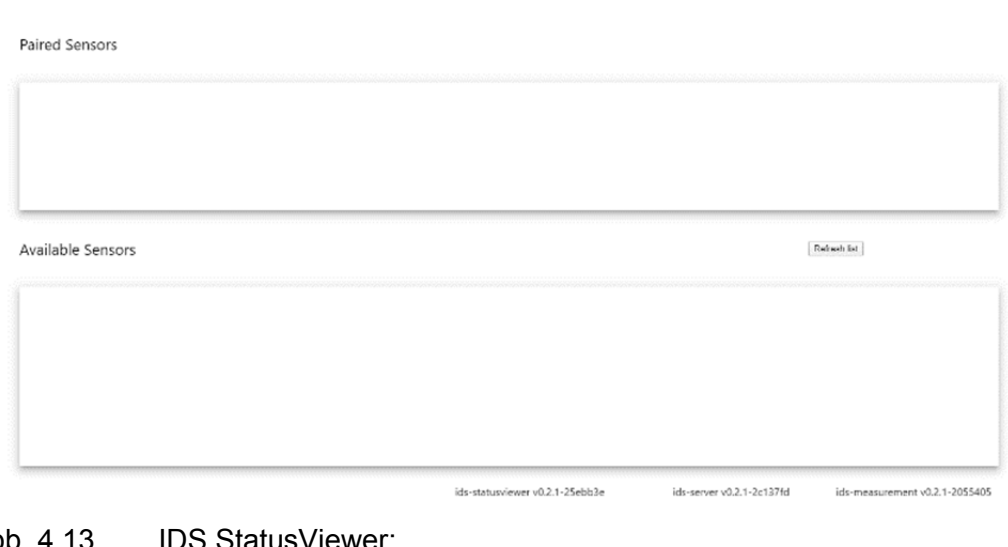

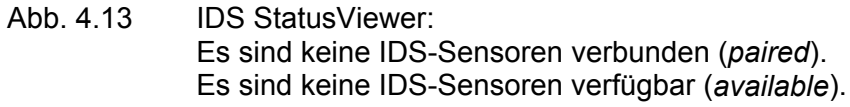

3. Aktivieren Sie die Funkübertragung von IDS-Sensoren (siehe Abschnitt 4.1).

#### **4.1 Funkübertragung von IDS-Sensoren aktivieren**

1. Stecken Sie ein Funkmodul (WLM-S Adapter) auf einen IDS-Sensor (siehe Bedienungsanleitung WLM-System).

Der WLM-S-Adapter leuchtet für einige Sekunden grün auf.

Der IDS-Sensor wird in der Liste der verfügbaren IDS-Sensoren (*available*) angezeigt.

|    | Paired Sensors    |            |        |                | $\mathbf{x}$ |
|----|-------------------|------------|--------|----------------|--------------|
| ę. | Available Sensors |            |        |                | Refresh list |
|    | SenTix HW-T 900-P | B181305003 | pH     | Par            |              |
|    | SenTix 950-P      | B181115005 | pH     | $\mathsf{Par}$ |              |
|    | SensoLyt 900-P    | C160606021 | pH     | $\mathsf{Par}$ |              |
|    | FDO 925-P         | 13040093   | Oxygen | Par            |              |
|    |                   |            |        |                |              |

Abb. 4.14 IDS StatusViewer: Liste der verfügbaren IDS-Sensoren

#### **4.2 Messwerte eines IDS-Sensors im IDS StatusViewer anzeigen (pair)**

Um Messdaten eines IDS-Sensors im IDS StatusViewer anzuzeigen, wählen Sie einen IDS-Sensor aus der Liste der verfügbaren Sensoren und stellen die Verbindung her (*Pair*).

1. Wählen Sie in der Liste der verfügbaren Sensoren die Schaltfläche *"Pair"* für den anzuzeigenden IDS-Sensor.

Der IDS-Sensor wird in der Liste der verbundenen (*Paired*) Sensoren angezeigt.

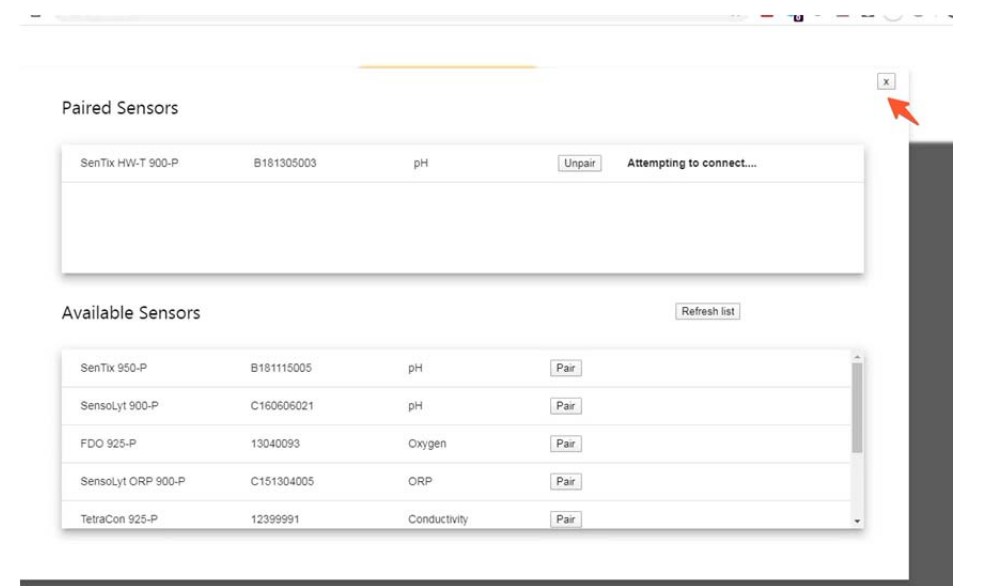

#### Abb. 4.15 IDS StatusViewer

Liste der verbundenen IDS-Sensoren

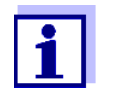

Mit der Schaltfläche *unpair* entfernen Sie einzelne IDS-Sensoren aus der Liste der verbundenen IDS-Sensoren.

2. Drücken Sie das Symbol Schließen (x) im Fenster mit den verfügbaren und verbundenen IDS-Sensoren.

Die Übersicht der verbundenen und verfügbaren Sensoren wird geschlossen. Der IDS StatusViewer zeigt die Messwerte der verbundenen IDS-Sensoren an.

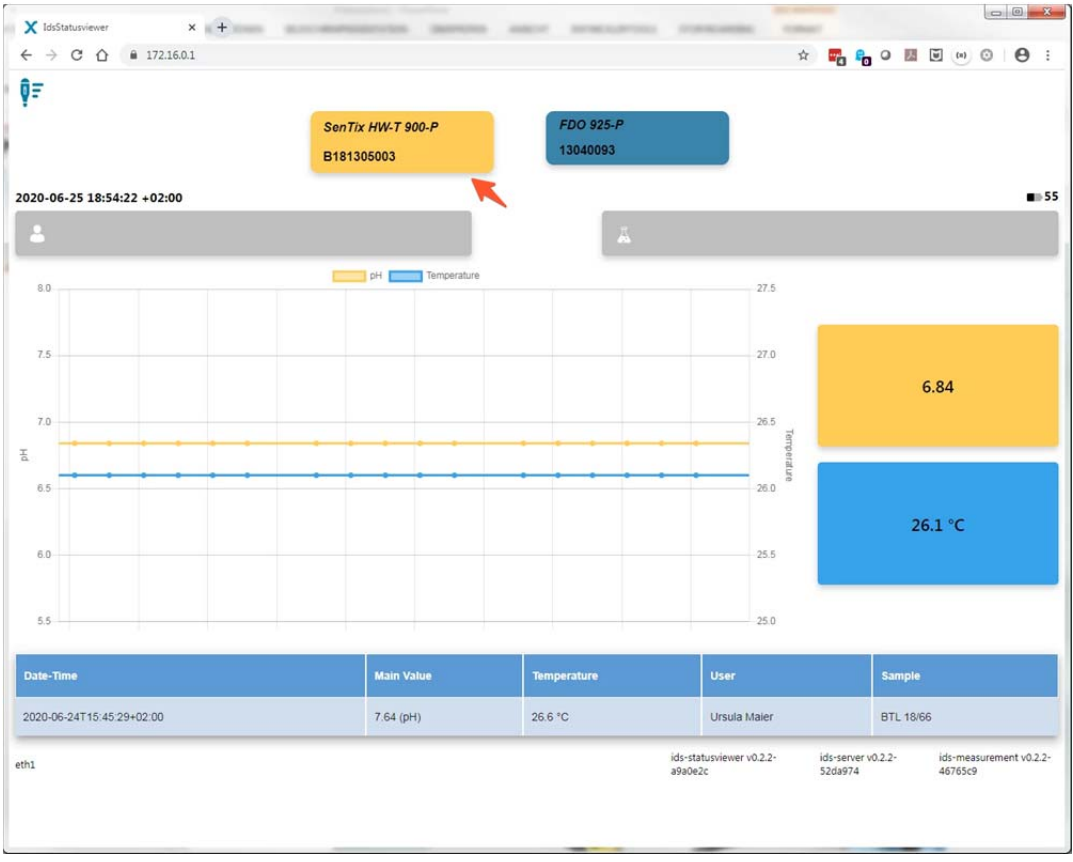

Abb. 4.16 IDS StatusViewer: Anzeige der aktuellen Messwerte

Der IDS StatusViewer zeigt die aktuellen Messwert der verbundenen IDS-Sensoren an.

Für jeden IDS-Sensor werden folgende Metadaten angezeigt:

- Sensortyp
- Seriennummer
- Zeitstempel des letzten Live-Messwerts

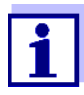

Zusätzlich können Sie jedem Messwert einen Benutzernamen (User ID) und eine Probennamen (Sample ID) zuordnen (siehe Abschnitt 5).

- 3. Klicken Sie auf eine farbige Fläche, um den zugehörigen IDS-Sensor anzuzeigen.
- 4. Drücken Sie die Taste am WLM-S-Adapter des IDS-Sensors.

Der Messwert wird zusammen mit den dazugehörigen Metadaten gespeichert, und zur Abholung z. B. durch ein Datenbanksystem bereitgestellt .

Ob und wie lange der Wert im IDS Gate zur Abholung bereitgestellt wird, legen Sie in der Konfiguration der API fest (siehe Abschnitt 5).

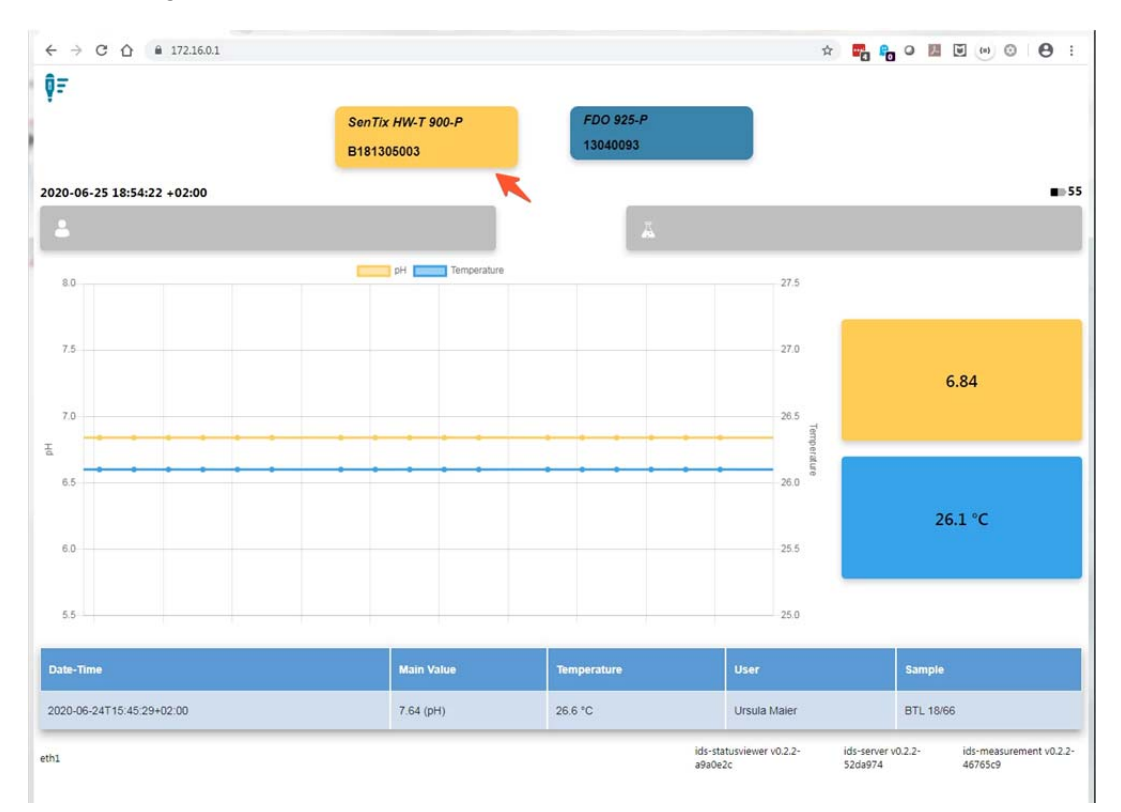

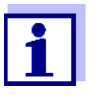

Über das Symbol "Sensoren" (links oben im IDS StatusViewer) öffnen Sie die Übersicht über alle verbundenen (paired) und verfügbaren (available) IDS-Sensoren.

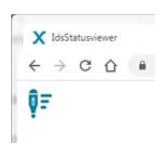

# **5 Konfiguration (API)**

Die Programmierschnittstelle (API, "Application Programming Interface") stellt Funktionen und Konfigurationen für das IDS Gate zur Verfügung, z. B.

- Konfiguration (Verarbeitung und Darstellung) der Daten von IDS-Sensoren)
- Softwareupdate des IDS Gate

Um die Daten von IDS-Sensoren eindeutig zu kennzeichnen, können Sie jedem IDS-Sensor eine User ID (Nutzername) und eine Sample ID (Probenname) zuordnen.

Die Zuordnung kann dabei auf folgende Arten erfolgen:

- Manuell
- Automatisiert mit einem Barcodeleser
- Über ein LIMS

Details, weitere Funktionen und Beispiele zur Konfiguration der API finden Sie im Internet in der Dokumentation zum IDS Gate.

#### **Weiterführende Dokumentation im Internet**

EN: https://www.xylemanalytics.com/en/service/downloads

- DE: https://www.xylemanalytics.com/de/service/downloads
	- 1. Öffnen Sie eine der angegebenen www-Adressen. Es öffnet sich die Suchseite für verfügbare Downloads.
	- 2. Geben Sie als Suchbegriff "IDS Gate" ein. Als Treffer werden die verfügbaren Dokumente in der gewählten Sprache angezeigt.
	- 3. Klicken Sie auf die Überschrit "IDS Gate Weiterführende Dokumentation" Die Seite mit weiterführenden Dokumenten zum IDS Gate wird geöffnet.

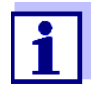

Bei vorhandenem Internetzugang des IDS Gate können Sie die Hilfeseiten direkt über eine Schaltfläche im IDS StatusViewer aufrufen.

## **6 Daten des IDS Gate abholen**

Das IDS Gate speichert die Messdaten aller Sensoren und stellt diese für die in der Konfiguration festgelegte Zeit zur Verfügung.

Aus netzwerkfähigen Anwendungen können Sie die Daten des IDS Gate direkt abholen,

z. B.:

- LIMS (Labor-Informations- und Management-System)
- Microsoft Excel

#### **Beispiel: Daten mit Microsoft Excel abholen**

Mit dem ADD ON "Power Query für Microsoft Excel können Sie Daten aus mehreren Datenquellen (z. B. von Netzwerkadressen) in einer einzigen Zieldatenbank oder Tabelle zusammenfassen.

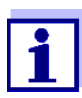

Das ADD ON Power Query für Microsoft Excel ist ab der Version 2016 in EXCEL integriert.

Für einige ältere Versionen von Microsoft Excel ist das ADD ON als Download verfügbar.

- 1. Installieren Sie das ADD ON Power Query für Ihre Microsoft Excel Version.
- 2. Ermitteln Sie die Netzwerkadresse der IDS-Sensoren des IDS Gate. Diese Daten werden für die Abfrage benötigt.

Details zur Ermittlung der Netzwerkadresse der IDS-Sensoren finden Sie in der weiterführenden Dokumentation zur Konfiguration der API (siehe Abschnitt 5).

Details zum Abholen der Daten mit Microsoft Excel finden Sie in der weiterführenden Dokumentation (siehe Abschnitt 5).

## **7 Wartung, Reinigung, Entsorgung**

#### **7.1 Wartung**

Die Wartungsarbeiten beschränken sich auf das Austauschen der Batterie der Echtzeituhr.

Die einzige Wartungsarbeit besteht im Austauschen der Batterie für die Stromversorgung der Echtzeituhr. Die Batterie versorgt die Echtzeituhr des IDS Gate bei fehlender externer Netzversorgung mit Strom.

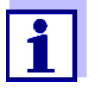

Die Stromversorung der Echtzeituhr wird durch Setzen oder Entfernen eines Jumpers hinter der Serviceklappe des IDS Gate aktiviert oder deaktiviert (siehe Abschnitt 3.2).

- Jumper gesetzt: Batterie verbunden
- Jumper entfernt: Batterie getrennt

#### **Batterie der Echtzeituhr austauschen**

- 1. Trennen Sie das IDS Gate von der Stromversorgung.
- 2. Öffnen Sie die Abdeckung der Service-Schnittstellen am IDS Gate.
- 3. Ziehen Sie die alte Batterie mit einer Plastik-Pinzette aus der Halterung.
- 4. Setzen Sie die neue Batterie so ein, dass der Minus "-" Pol der Batterie zur Platine zeigt.

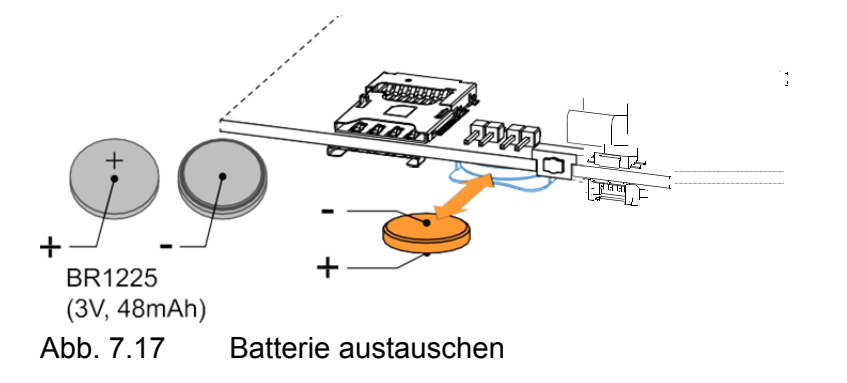

5. Schließen Sie die Abdeckung der Service-Schnittstellen am IDS Gate.

## **7.2 Reinigung**

Das IDS Gate gelegentlich mit einem feuchten, fusselfreien Tuch abwischen.

Bei Bedarf mit Isopropanol desinfizieren.

**HINWEIS** 

Das Gehäuse besteht aus Kunststoff. Deshalb den Kontakt mit Aceton oder ähnlichen, lösungsmittelhaltigen Reinigungsmitteln vermeiden. Spritzer sofort entfernen.

## **7.3 Entsorgung**

Das IDS Gate enthält Elektronik.

Führen Sie dasIDS Gate am Ende der Nutzungsdauer dem in Ihrem Land vorgeschriebenen Entsorgungs- bzw. Rücknahmesystem zu. Bei Fragen wenden Sie sich bitte an Ihren Händler-

## **8 Was tun wenn …**

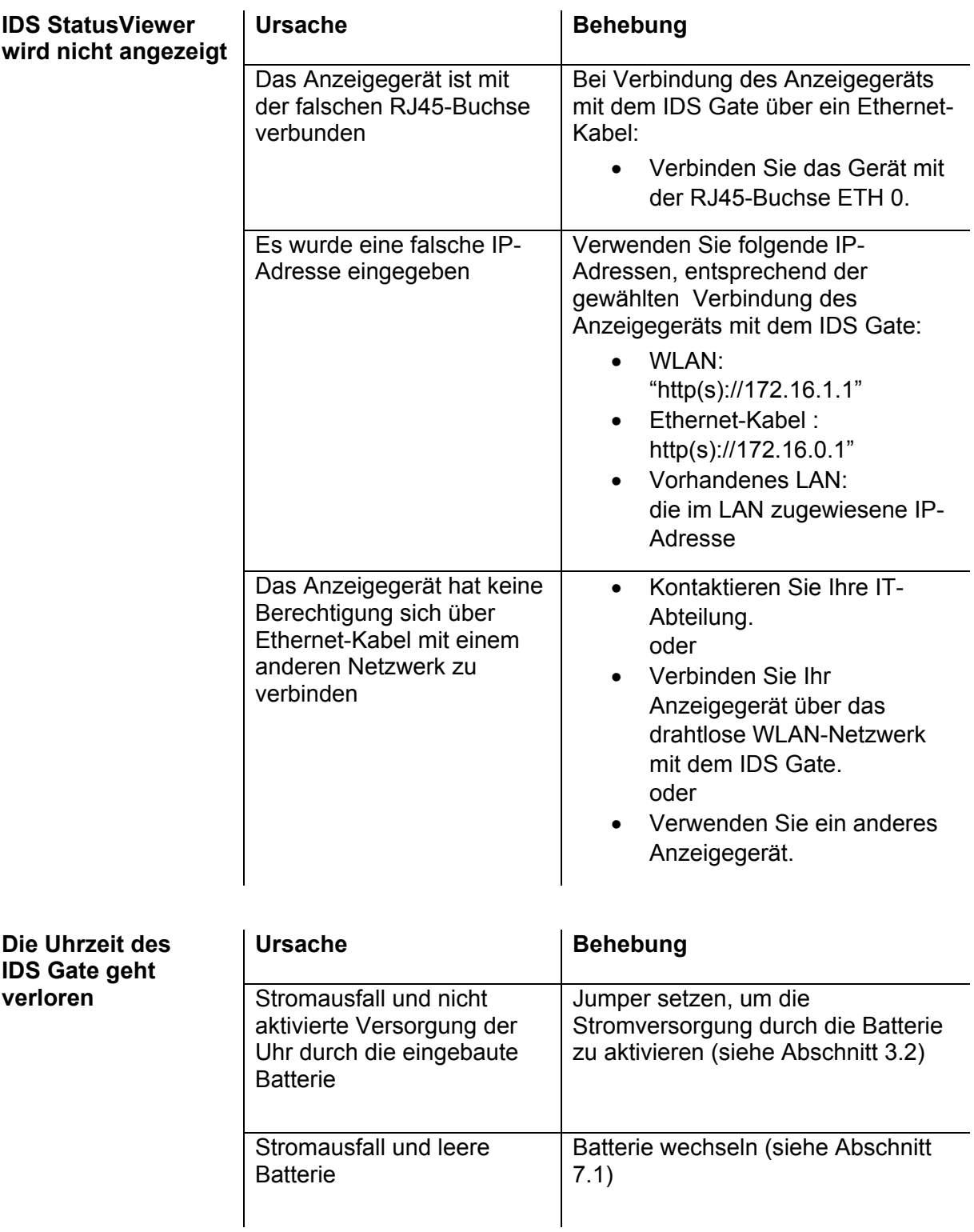

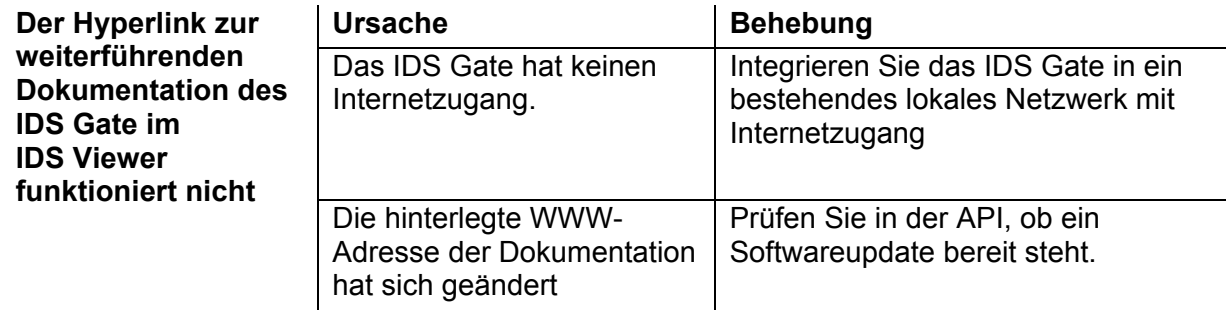

# **9 Technische Daten**

#### **Allgemeine Daten**

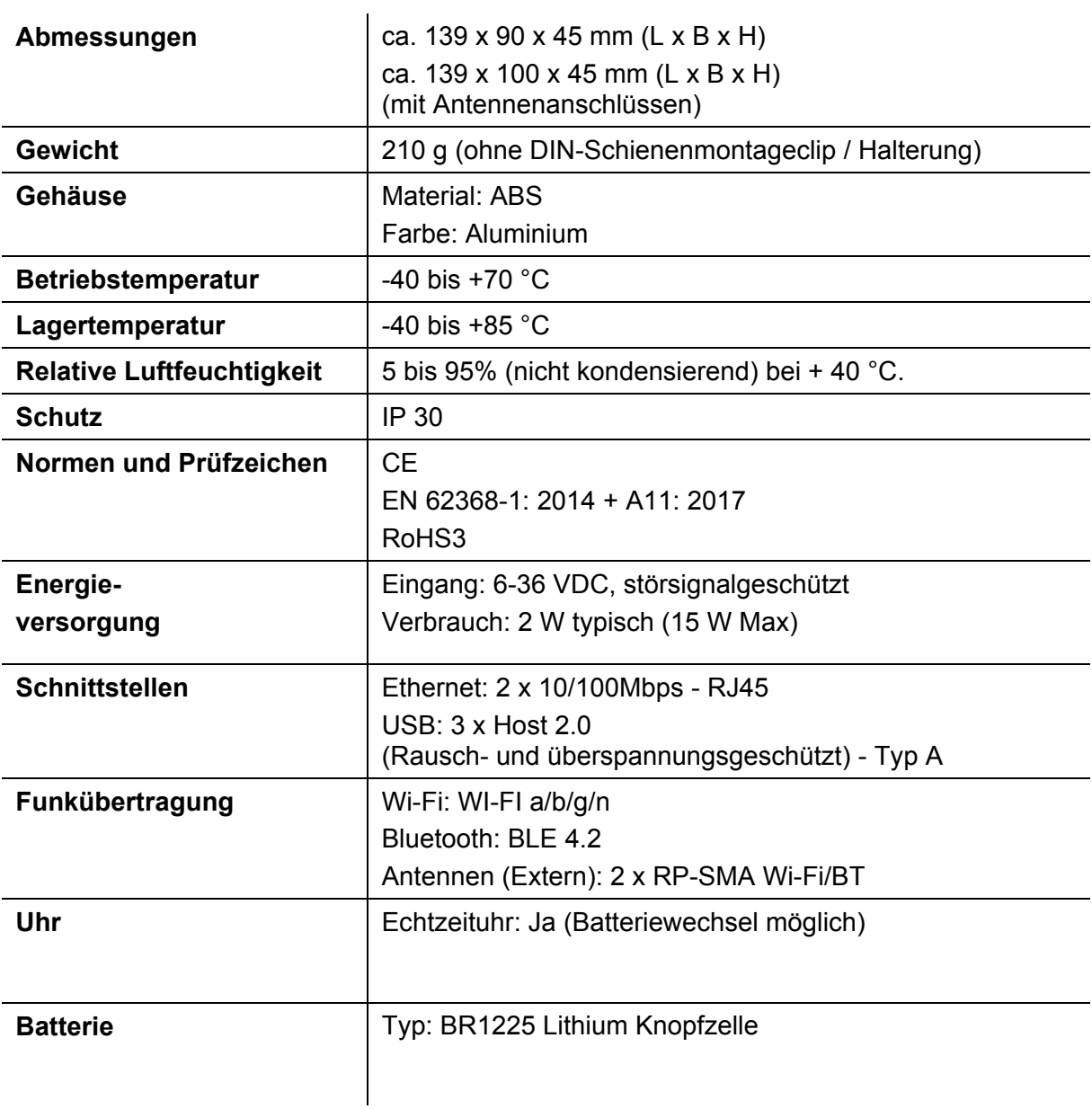

# Xylem |ˈzīləm|

1) Das Gewebe in Pflanzen, das Wasser von den Wurzeln nach oben befördert; 2) ein führendes globales Wassertechnologie-Unternehmen.

Wir sind ein globales Team, das ein gemeinsames Ziel eint: innovative Lösungen zu schaffen, um den Wasserbedarf unserer Welt zu decken. Im Mittelpunkt unserer Arbeit steht die Entwicklung neuer Technologien, die die Art und Weise der Wasserverwendung und die Aufbereitung sowie Wiedernutzung von Wasser in der Zukunft verbessern. Wir unterstützen Kunden aus der kommunalen Wasser- und Abwasserwirtschaft, der Industrie sowie aus der Privat- und Gewerbegebäudetechnik mit Produkten und Dienstleistungen, um Wasser und Abwasser effizient zu fördern, zu behandeln, zu analysieren, zu überwachen und der Umwelt zurückzuführen. Darüber hinaus hat Xylem sein Produktportfolio um intelligente und smarte Messtechnologien sowie Netzwerktechnologien und innovative Infrastrukturen rund um die Datenanalyse in der Wasser-, Elektrizitäts- und Gasindustrie ergänzt. In mehr als 150 Ländern verfügen wir über feste, langjährige Beziehungen zu Kunden, bei denen wir für unsere leistungsstarke Kombination aus führenden Produktmarken und Anwendungskompetenz, getragen von einer Tradition der Innovation, bekannt sind.

#### **Weitere Informationen darüber, wie Xylem Ihnen helfen kann, finden Sie auf www.xylem.com.**

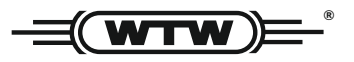

Xylem Analytics Germany Sales GmbH & Co. KG **WTW** Am Achalaich 11 82362 Weilheim Germany **Service und Rücksendungen:**

Tel.: Fax: E-Mail Internet: www.xylemanalytics.com +49 881 183-325 +49 881 183-414 wtw.rma@xylem.com

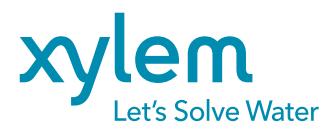

Xylem Analytics Germany GmbH Am Achalaich 11 82362 Weilheim Germany

 $\epsilon$ UK